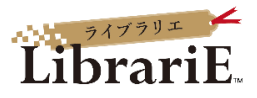

# **LibrariE 使い方ガイド**

# LibrariE (ライブラリエ) とは

LibrariEは「いつでも」「どこでも」本を読める「電子図書館」です。 スマートフォン、タブレット、PCなどご自身の端末で自由に利用できます。

ログインすると、インターネット上で貸出・試し読み・予約をすることができます。 ラインナップは、就活関連から資格試験、語学など役立つ本が揃っています。

※対象者は学部生、大学院生、教職員です。 ※サービスの利用は無料ですが、通信料は利用者の負担となります。

1 ID・PWを申請フォームから申し込む

※詳細は**LibrariEトップのお知らせ『★新規登録の申請方法★』**を見てください。 ※有効期限は本学在籍期間中です。

2 LibrariEにログインする

**https://web.d-library.jp/kokushikanlic/g0101/top/**

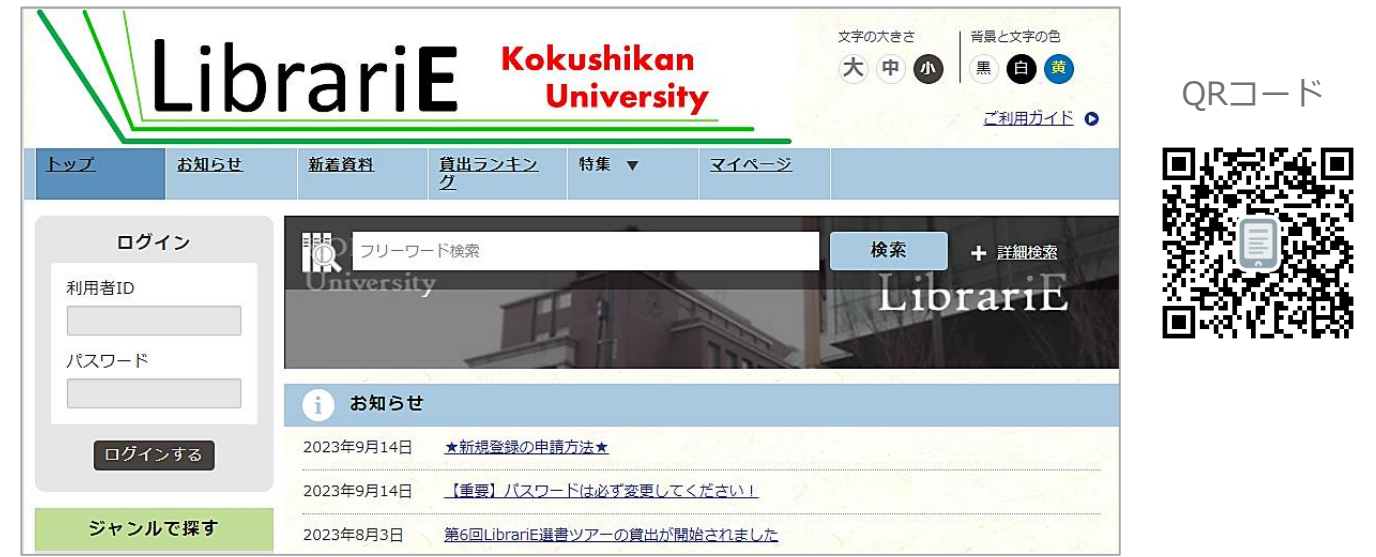

利用者IDとパスワードを入力して「ログインする」ボタンを押してログインします。

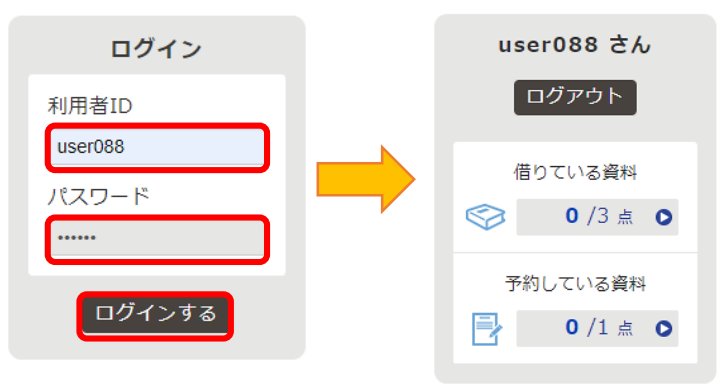

※初期パスワードは必ず変更してください。 → 「9 パスワードを変更する」

3 電子書籍を検索する

電子書籍を検索するには検索ボックスに キーワードを入力し「検索」ボタンを押します。

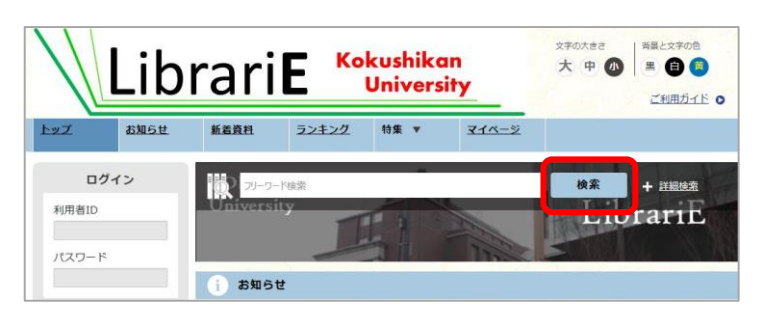

#### より細かく絞り込むには「詳細検索」を利用します。

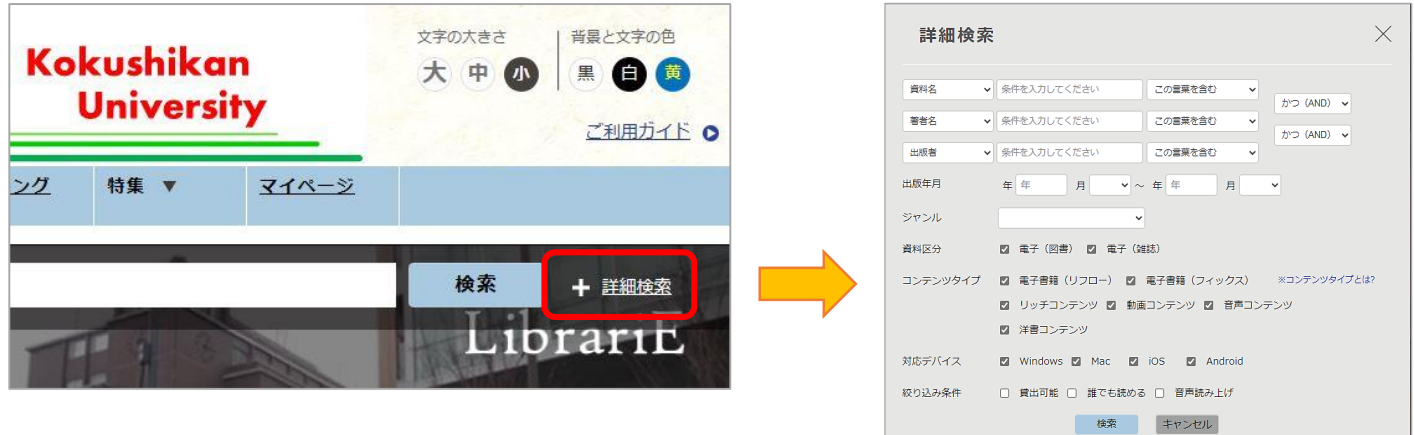

#### 「ジャンル」から読みたい本を選ぶこともできます。

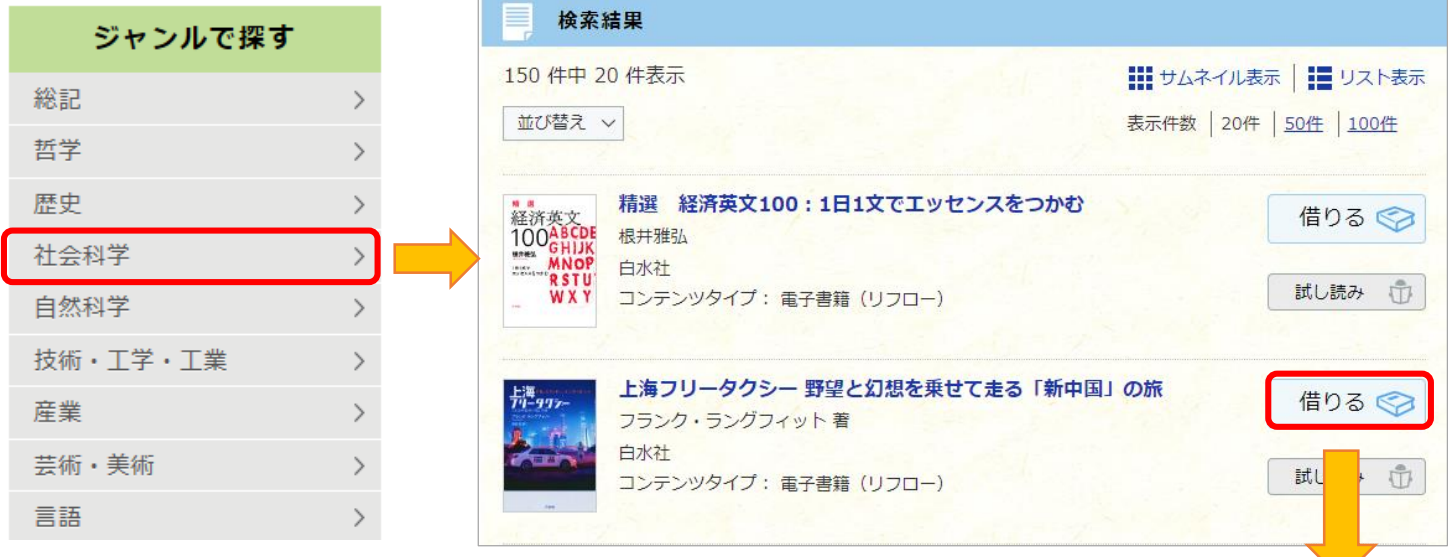

### 4 借りて読む

読みたい電子書籍の「借りる」ボタンを押します。

貸出完了画面が表示されますので、すぐに読む場合 は「今すぐ読む」ボタンを押します。

画面で矢印の出る方向で読み進めてください。 ブラウザのウィンドウを閉じれば、終了となります。 ※次回閲覧時は、続きから表示されます。

※資料の印刷やダウンロードはできません。

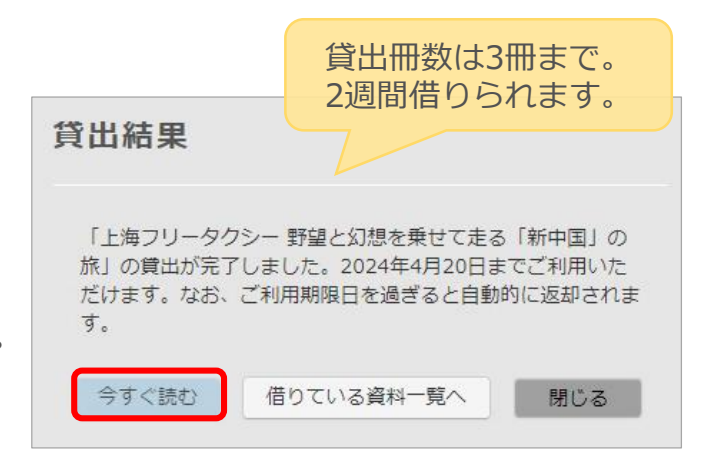

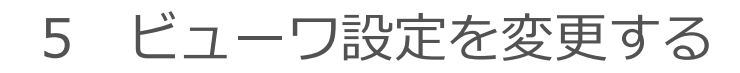

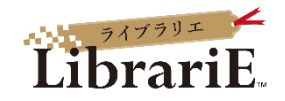

閲覧中に画面左上をクリックするとメニュー画面が表示され、設定を変更したりできます。

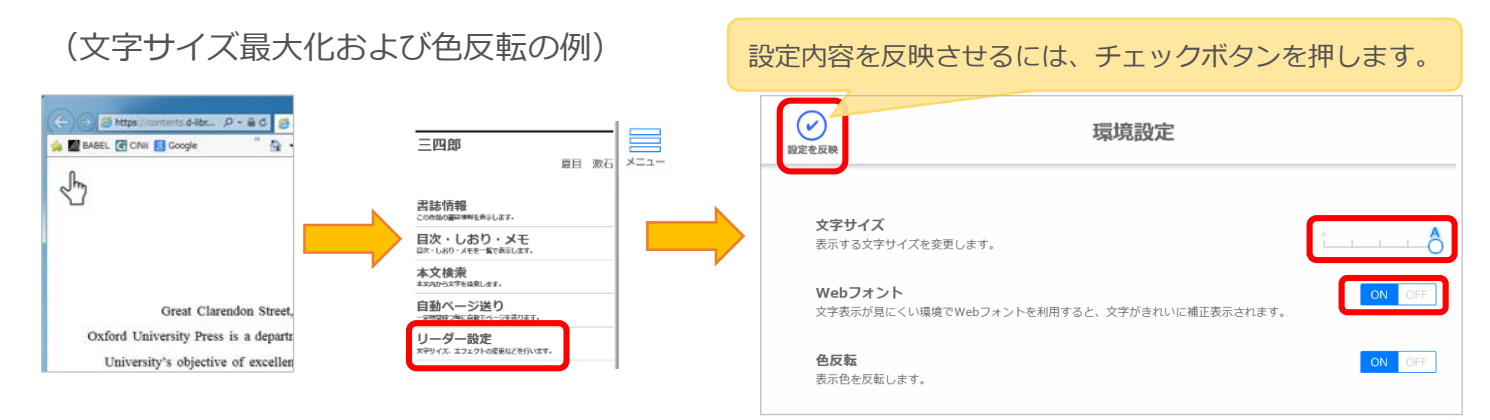

※設定を元に戻す際は、上記手順を再度おこなって、再設定ください。

6 返却する・貸出延長する 文字の大きさ cushikan 大中小 **Jniversity** 電子書籍は貸出期限が終了すると自動返却されます。 特集 ▼ マイページ 貸出期限以前に返却する場合は、 「マイページ」に移動して「返す」ボタンを押します。 检索 「延長」ボタンを押すことで貸出延長も可能です。 借りている資料  $1/3$ あと2点借りることができます。 上海フリータクシー野望と幻想を乗せて走る「新中 掃, 延長は予約の方がいない時1回のみ。 国」の旅 期間はボタンを押した日から1週間です。 フランク・ラングフィット著 ご利用期限日: 2024年4月20日 延長 読む 返す  $\overline{\mathbf{v}}$ 

## 7 試し読みする

資料が貸出中の場合、試し読みすることができます。始めから全体の10%程度試し読みができます。

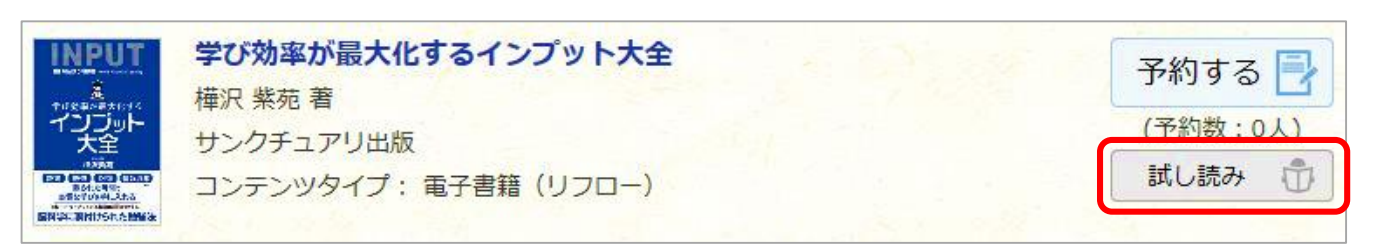

## 8 貸出中の電子書籍を予約する

資料が貸出中の場合、予約をすることができます。

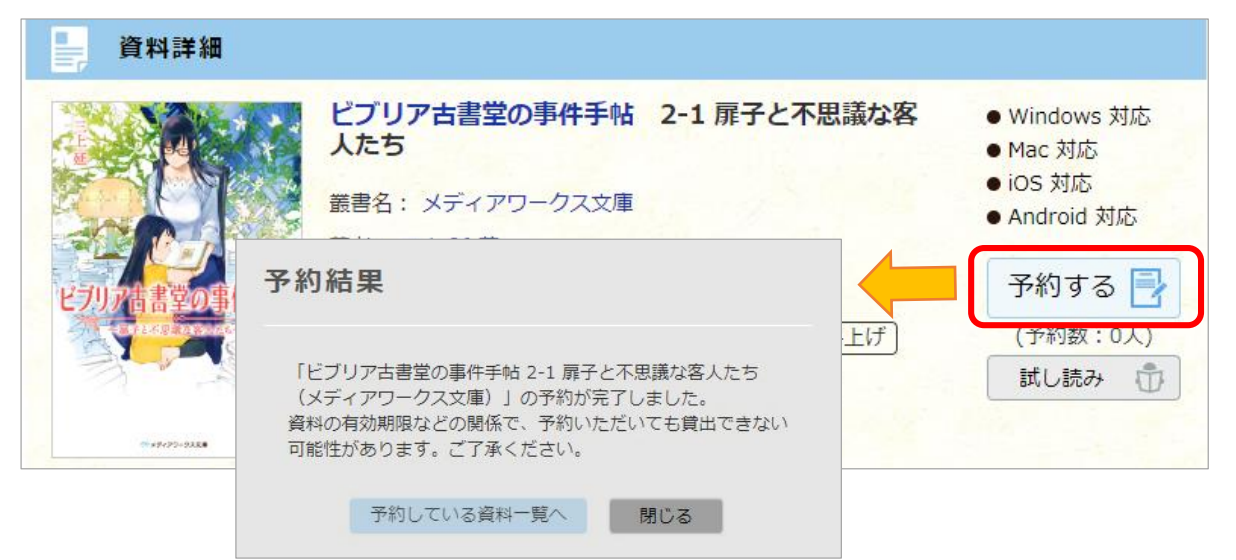

予約している資料が利用できるようになるとトップ画面にメッセージが表示され、取り置き期間 (7日間)中に貸出を受けることができます。※予約の順番が回ってきた際の連絡はありません。

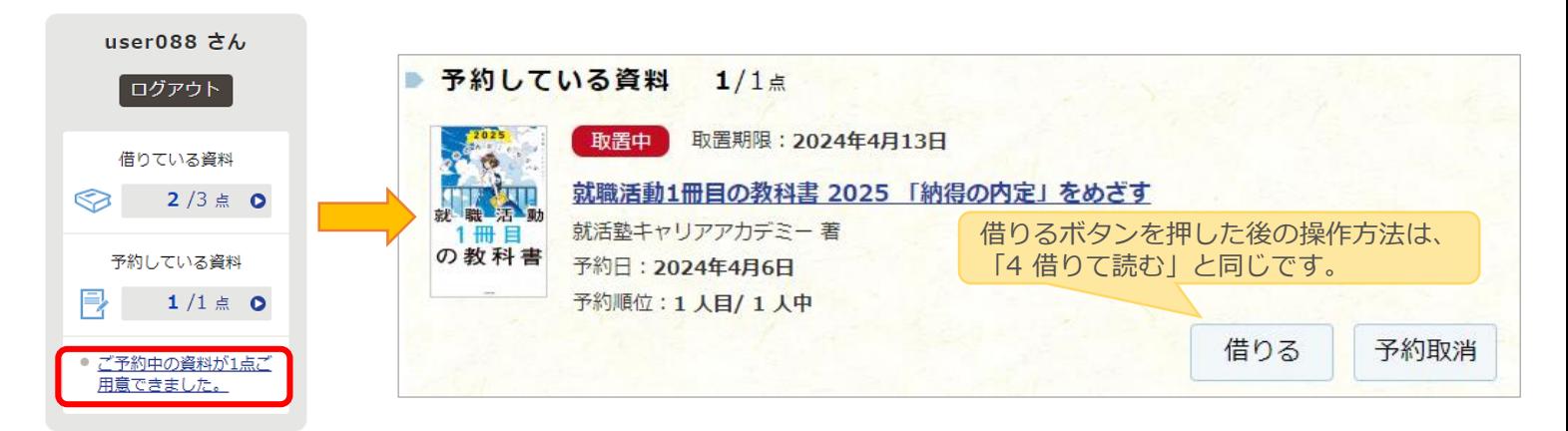

# 9 パスワードを変更する

マイページからパスワードを変更できます。初期設定のパスワードは必ず変更してください。

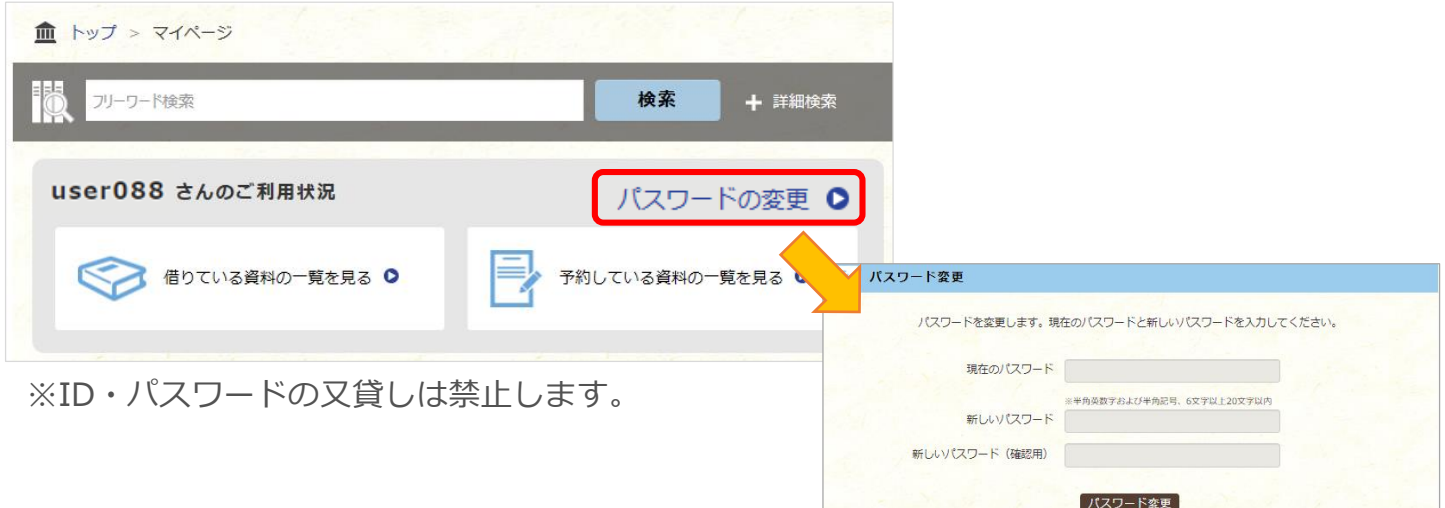